## **SÍK**

**STK LIFE 7 4G**

**User Manual**

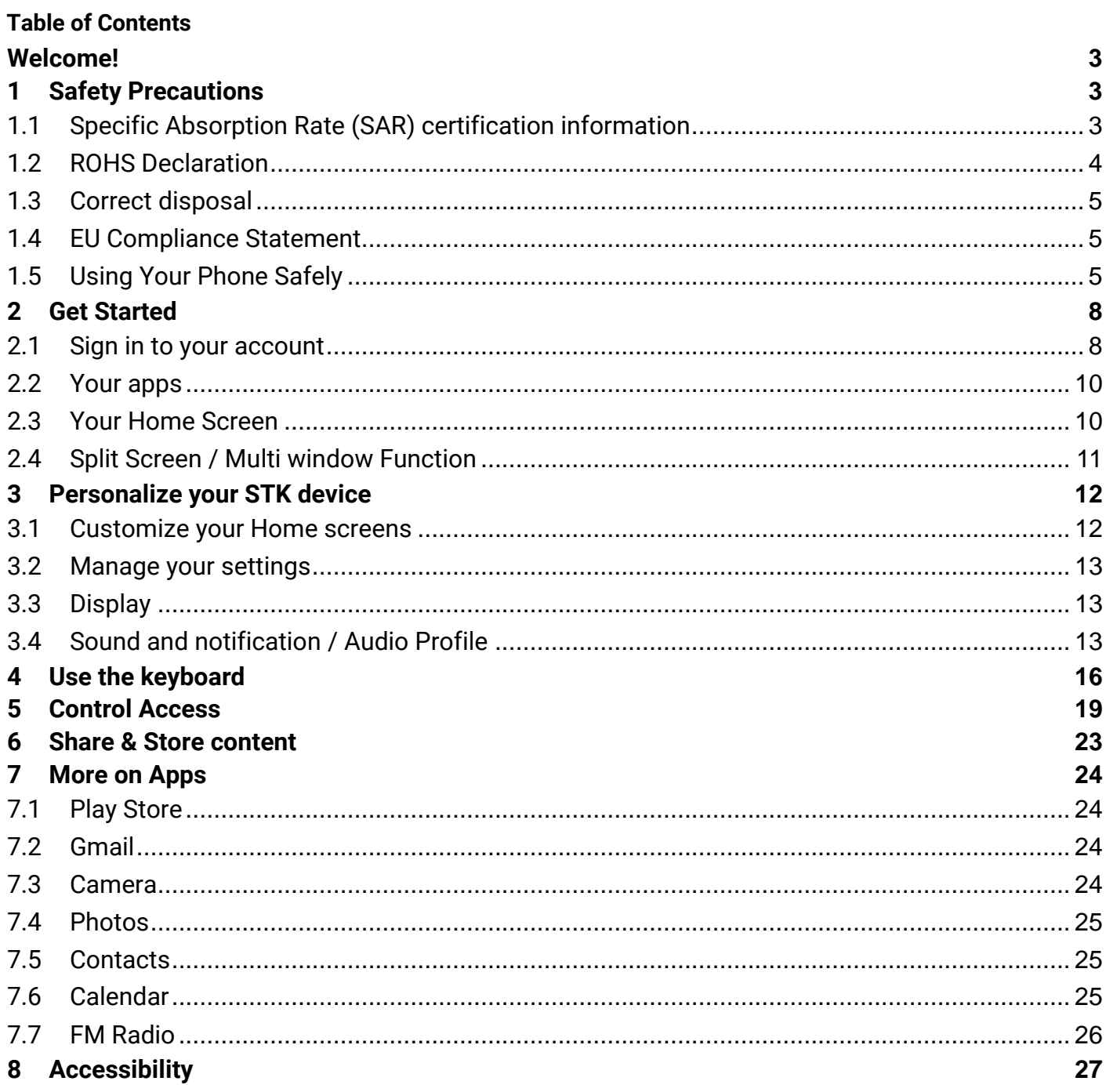

#### <span id="page-2-0"></span>**Welcome!**

Please read this information before using your phone. We are not responsible for any damage due to any misunderstanding of the information in this manual. We reserve the right to revise and change the description of this product, software and the user manual without obligation to notify users of such revisions and changes.

This manual relates to your use of this phone and is not an approval of any accessories. Pictures are for reference only. There may be slight differences between the appearance of the phone, keys and contents of the display used in this manual and those of your phone. Please refer to your phone when using the manual. Some features introduced in this manual are network or subscription-dependent features. Please contact your service provider.

#### <span id="page-2-1"></span>**1 Safety Precautions**

Read this information before using your mobile device otherwise it many result to personal injury or your device not complying with local laws.

#### <span id="page-2-2"></span>**1.1 Specific Absorption Rate (SAR) certification information**

THIS DEVICE MEETS INTERNATIONAL GUIDELINES FOR EXPOSURE TO RADIO WAVES.

Your mobile is designed not to exceed the limits for exposure to radio waves recommended by international guidelines. The guidelines are developed by an independent scientific organization (ICNIRP) and include substantial safety margin designed to assure the safety of all persons, regardless of age and health.

The radio wave exposure guidelines use a unit of measurement known as Specific Absorption Rate, or SAR. The SAR Limit for mobile devices is 2.0W/kg. The highest SAR values under the ICNIRP guideline for this model are (Maximum SAR for this model and conditions under which it was recorded).

Body worn SAR testing has been carried out at a separation distance of 1.5cm.

**CE SAR Value** Head SAR: 0.539 W/Kg Body SAR: 0.891 W/Kg To meet RF exposure guidelines during body-worn operations, the device should be positioned at least this distance away from the body.

For more information about the devices SAR certification, please contact our service center: [www.stklife.com.](http://www.stklife.com/)

#### **FCC RF Exposure Information and Statement**

The SAR limit of USA (FCC) is 1.6 W/kg averaged over on one gram of tissue.

**FCC SAR Value** Head SAR: x.xxx W/Kg Body SAR: x.xxx W/Kg

Device types: STK LIFE 7 4G (FCC ID: xxxxxxxxxxxx) has also been tested against this SAR limit. Refer the exhibit for highest SAR values under the FCC guideline for this model exhibited (Maximum SAR for this model and conditions under which it was recorded).

This device was tested for typical body-worn operations with the back of the handset kept 1.0 cm from the body. To maintain compliance with FCC RF exposure requirements, use accessories that maintain a 1.0 cm separation distance between the user's body and the back of the handset.

The use of belt clips, holsters and similar accessories should not contain metallic components in its assembly. The use of accessories that do not satisfy these requirements may not comply with FCC RF exposure requirements and should be avoided.

This device complies with part 15 of the FCC rules. Operation is subject to the following two conditions:

- (1) this device may not cause harmful interference, and
- (2) this device must accept any interference received, including interference that may cause undesired operation.

**Note:** The manufacturer is not responsible for any radio or TV interference caused by unauthorized modifications to this equipment. Such modifications could void the user's authority to operate the equipment. This equipment has been tested and found to comply with the limits for a Class B digital device, pursuant to part 15 of the FCC Rules. These limits are designed to provide reasonable protection against harmful interference in a residential installation. This equipment generates uses and can radiate radio frequency energy and, if not installed and used in accordance with the instructions, may cause harmful interference to radio communications. However, there is no guarantee that interference will not occur in a particular installation. If this equipment does cause harmful interference to radio or television reception, which can be determined by turning the equipment off and on, the user is encouraged to try to correct the interference by one or more of the following measures:

- 1. Reorient or relocate the receiving antenna.
- 2. Increase the separation between the equipment and receiver.
- 3. Connect the equipment into an outlet on a circuit different from that to which the receiver is connected.
- 4. Consult the dealer or an experienced radio/TV technician for help.

The user's manual or instruction manual for an intentional or unintentional radiator shall caution the user that changes or modifications not expressly approved by the party responsible for compliance could void the user's authority to operate the equipment. In cases where the manual is provided only in a form other than paper, such as on a computer disk or over the Internet, the information required by this section may be included in the manual in that alternative form, provided the user can reasonably be expected to have the capability to access information in that form.

#### <span id="page-3-0"></span>**1.2 ROHS Declaration**

Declaration of Conformity with the requirements of the e-waste Management Rules, 2011 (adopted by Notification S.O.1035 (E) of Ministry of Environment and Forests).

The Product is in conformity with the requirements of Rule 13 of the e-waste Rules. The content of hazardous substance with the exemption of the applications listed in SCHEDULE II of the e-waste Rules:

- **1.** Lead (Pb) not over 0.1% by weight;
- **2.** Cadmium (Cd) not over 0.01% by weight;
- **3.** Mercury (Hg) not over 0.1% by weight;
- **4.** Hexavalent chromium (Cr6+) not over 0.1% by weight;
- **5.** Polybrominated biphenyls (PBBs) not over 0.1% by weight;
- **6.** Polybrominated diphenyl ethers (PBDEs) not over 0.1% by weight.

#### <span id="page-4-0"></span>**1.3 Correct disposal**

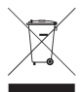

 (Waste Electrical & Electronic equipment) this marking on the product, accessories or literature indicates that the product and it electronic accessories (e.g. charger, headset, USB cable) should not be disposed of with household waste. This EEE is compliance with RoHS.

This marking on the battery, manual or packaging indicates that the batteries in this product should not be disposed of with other household waste.

#### <span id="page-4-1"></span>**1.4 EU Compliance Statement**

Santok Ltd, Unit L Braintree Industrial Estate, Braintree Road, Middlesex, HA4 0EJ, UK. Santok Ltd declares that [all essential radio test suites have been carried out and that the product is in conformity to all the essential requirements the R&TTE Directive 1995/5/EC.

#### <span id="page-4-2"></span>**1.5 Using Your Phone Safely**

#### **CD** On The Road

Using a phone while driving is illegal in many countries. Please follow local laws and drive safely at all times.

#### $\left(\frac{a}{b}\right)$ **Near Sensitive Electronics**

Do not use your phone near sensitive electronic equipment – particularly medical devices such as pacemakers – as it could cause them to malfunction. It can also interfere with the operation of fire detectors and other automatic-control equipment.

For more information about how your phone affects pacemakers or other electronic equipment, please contact the manufacturer or your local distributor.

Your phone may cause interference when used near TVs, radios or automated office equipment.

## **While Flying**

Your phone can cause interference with aircraft equipment. Therefore, it is essential you follow airline regulations. In addition, if airline personnel ask you to switch off your phone, or disable its wireless functions, please do as they say.

## **In Hospital**

Your phone may interfere with the normal operation of medical equipment. Follow all hospital regulations and turn it off when you are asked to by posted warnings or medical staff.

#### $\left( \begin{matrix} \mathbb{P}_{1} \end{matrix} \right)$ **At a Petrol Station**

Do not use your phone at petrol stations. Radio Wave transmitted due to Wireless signal from your phone due to call in progress may generate sparks in fuel. In fact, it is always best to switch off whenever you are near fuels, chemicals or explosives.

## **Around Water**

Keep your phone away from water (or any other liquid). It is not a waterproof model.

## **Making Repairs**

Never take your phone apart. Please leave that to the professionals. Unauthorized repairs could break the terms of your warranty.

### **Broken Antenna**

Do not use your phone if the antenna is damaged, as it could cause injury.

## **Around Children**

Keep your mobile out of children's reach. It should never be used as a toy and it might not be good for their health.

#### Ø **Original Accessories**

Only use the original accessories supplied with your phone or those approved by the manufacturer. Using unapproved accessories may affect performance, make the warranty void, break national regulations on the use of mobile phones, or even cause injury.

## **Near Explosives**

Turn off your phone in or near areas where explosive materials are used. Always obey local laws and turn off your phone when requested.

## **Emergency Calls**

To make an emergency call your phone must be turned on and in an area where there is network coverage. Dial the national emergency number and press 'send'. Explain exactly where you are and do not hang up until help has arrived.

**Note:** *Some mobile phone may not necessarily support all the features described in this manual due to network or radio transmission problems. Some networks even do not support the emergency call service. Therefore, do not rely solely on the mobile phone for critical communications such as first aid. Please consult the local network operator.*

#### 0 **Working Temperature**

The working temperature for the phone is between 0 Degree and 40 Degree Celsius. Please do not use the phone outside the range. Using the phone under too high or too low temperature might cause problems.

<span id="page-6-0"></span>At very high volume, prolonged listening to a mobile phone can damage your hearing.A

#### **2 Get Started**

When you first turn on your STK phone, you'll see a Welcome screen. Choose the language you want and touch the arrow to continue.

#### <span id="page-7-0"></span>**2.1 Sign in to your account**

When prompted, sign in with your Google Account or create one. Signing in lets you immediately access everything associated with your Google Account, like Gmail, contacts and Calendar.

**TIP:** *If you have another STK device, Tap & Go lets you quickly set up a new STK device just by holding the two STK devices back to back and slowly sliding one up and down against the other. Google Accounts and apps that were already backed up will automatically be copied over to the new STK device.*

An email address used for any of the following counts as a Google Account:

- Gmail
- YouTube
- Google Play
- Google Apps
- AdWords
- Any other Google product

When you sign in, you can easily get all the apps you've purchased on Google Play onto your new STK device. All the email, contacts, calendar events, and other data associated with that account are automatically synced with your STK device.

For example, if you change a friend's phone number on your phone, that change also appears on your tablet and on any computers where you're signed in to your Google Account.

**IMPORTANT:** *Make sure you remember the password you use to sign into your STK device or else you won't be able to access it. Even if you do a factory reset, you will be required to enter the password you used to sign into this STK device.*

Have multiple Google Accounts? You can add other accounts later from **Settings > Personal > Accounts**. You can also add guest users through **Settings > Device > Users.**

#### **Send a text message (SMS)**

To send an SMS from a STK phones:

- 1. Touch **Messenger icon** on your Home screen.
- 2. Touch  $\begin{array}{|c|c|c|c|c|}\n\hline\n1 & \text{to create a new message.}\n\hline\n\end{array}$
- 3. At the top of the screen, enter a phone number or a contact name, type your message, then touch  $\blacktriangleright$ .

To change your default messaging app, open the app you want to use for messaging and change your preferences in the Settings for that app.

#### **Make a phone call**

Using a STK phone, you can place calls from the Phone app, the Contacts app, or other apps or widgets that

display contact information. Wherever you see a phone number, you can usually touch it to dial.

To place a call to one of your contacts:

- 1. Touch Phone icon on a Home or All Apps **the Screen.**
- 2. To choose someone to call, scroll or search. If the keypad is in the way, touch the Back button to lower it.
- 3. To place a call, touch the contact's name.

To view recent calls, touch the Recent  $\bigcirc$  tab. To use the keypad, touch the keypad  $\dddot{H}$  button.

**TIP***: Caller ID by Google identifies inbound and outbound numbers, even for callers that you haven't saved in the Contacts app.*

#### **Send an email**

Use the Gmail app to read and write email from your Gmail account or other email addresses.

- 1. Touch Gmail on a Home or All Apps **111** screen.
- 2. If you already signed into a Gmail account during setup, your email will be synced to your STK device. Otherwise, add your email address now.

#### **Take a photo**

To take a photo:

- 1. Open Camera with the icon  $\bullet$
- 2. Frame your picture.
- 3. Touch the capture icon below the image area to take the picture.

To see the photo you just took, click on the image on the bottom right corner.

#### **Quick Settings**

Use Quick Settings to easily change frequently used settings, like turning on Wi-Fi. To open Quick Settings, swipe down from the top of the screen with two fingers. To change a setting, just touch the icon:

- Display brightness: Slide to  $\bullet$  lower or increase the brightness of your screen.
- Wi-Fi network: Turn Wi-Fi  $\bullet$  on or off or open the Wi-Fi settings menu.
- Bluetooth settings: Turn Bluetooth  $*$  on or off or open the Bluetooth settings menu.
- Do not disturb: Turn Do Not Disturb on or off or open the corresponding

settings. Do Not Disturb silences your STK device so it doesn't make sound or vibrate when you don't want

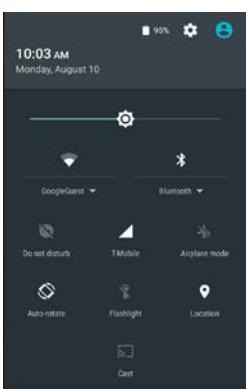

it to.

Cellular data: Touch  $\blacktriangleleft$  to see cellular data usage and to turn it on or off.

Airplane mode: Turn airplane mode  $\pm$  on or off. Airplane mode means your phone won't connect to Wi-Fi or a cell signal, even if one is available.

- Auto-rotate: Lock your STK device's orientation  $\mathbb{S}$  in portrait or landscape mode.
- Flashlight: Turn the flashlight  $\bar{\mathbb{I}}$  on or off.

#### <span id="page-9-0"></span>**2.2 Your apps**

To see all your apps, touch in the Favorites tray on any Home screen.

This is where you can see all your apps, including those that come with your phone or tablet and those you downloaded on Google Play. You can move app icons to any of your Home screens.

From All Apps, you can:

Explore apps. Swipe up and down from the All Apps screen

- Open an app. Touch its icon.
- Search apps. Enter the name of the app you're looking for in the Search apps... bar.
- Place an app icon on a Home screen. Touch & hold the app icon, slide your finger, and lift your finger to drop the icon into your desired Home screen.
- Get more apps. Touch Google Play **in** in the list of app icons.

To view information about an app from an All Apps screen, touch & hold it, slide your finger toward the top of the screen, and drop the app over App Info  $\bullet$ .

**TIP:** *Some apps can harm your data or your STK device. Google continually checks your apps to identify and warn you about harmful apps.*

#### <span id="page-9-1"></span>**2.3 Your Home Screen**

After you finish setting up your STK device, the main Home screen appears for the first time. Here, you can add app icons and widgets (an "at-a-glance" view of an app's most important information) to your Home screens.

- To move between Home screens, swipe left or right.
- To see notifications, swipe down from the top of the screen with one finger.
- To open Quick Settings—frequently used settings—swipe down from the top of the screen twice with one finger or once with two fingers.
- To open Settings  $\clubsuit$ , swipe down from the top of any screen with two fingers or swipe twice with one finger, then touch the Settings icon  $\ast$  at the top right.
- From the Home screen, touch **Google** at the top of the screen**,** or say "Ok Google" to search, send messages, ask for directions, or give other instructions.

#### **Status bar**

The status bar is at the very top of the screen. On the right, you can see the Wi-Fi and mobile signal strength, how much battery power is left, and the time. On the left, you can see which apps have sent you

#### notifications.

#### **Manage battery life**

The status bar shows how much battery you have left, but you can also see the exact percentage and approximate time of battery life remaining. Swipe down from the top of the screen, touch the status bar, then touch Battery  $\blacksquare$ .

Your STK device's battery is built to get you through your day. When you're running low, Android's battery saver conserves your battery power so you can still make calls and send SMS messages. To turn Battery saver on or set it up to turn on automatically, go to Settings  $\Rightarrow$  Device > Battery  $\Rightarrow$  menu  $\Rightarrow$  Battery saver.

#### **Navigation basics**

At the bottom of your STK device's screen, you'll find a navigation bar with these three buttons:

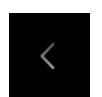

#### **Back**

Opens the previous screen you were working in, even if it was in a different app. Once you back up to the Home screen, you can't go back any further.

#### **Home**

Returns to the Home screen. To get suggestions based on the screen you're currently viewing, touch & hold this button.

#### **Overview**

Opens a list of thumbnail images of screens you've worked with recently. To open one, touch it. To remove a screen from the list, swipe it left or right or touch the X.

#### <span id="page-10-0"></span>**2.4 Split Screen / Multi window Function**

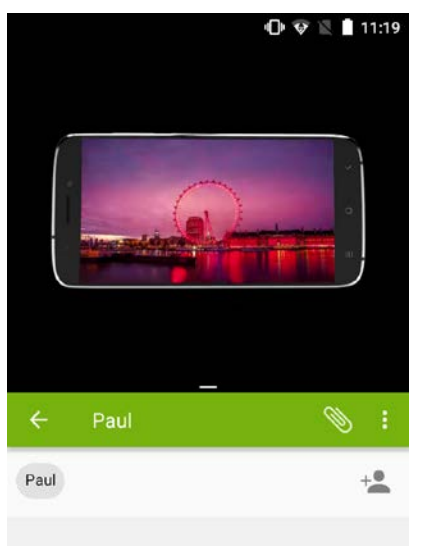

With this function you can use two apps at a same time; for example, you can chat and message while watching your favorite video on the YouTube (as shown in the screen shot attached below).

To launch this split-screen mode, you need to have at least one app open.

Touch and hold the "recent apps" icon, which is also the menu icon  $\ddot{\bullet}$ , this

will show all the opened apps. Now hold and drag the app you want upwards, this will cover half of your screen. You can then select another app from recent apps icon that will fill remaining space of your screen.

<span id="page-10-1"></span>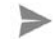

#### **3 Personalize your STK device**

#### <span id="page-11-0"></span>**3.1 Customize your Home screens**

Make your Home screen feel like home. You can change your wallpaper, add apps or widgets, or add additional Home screens to the right.

To change your wallpaper:

- 1. Touch & hold the background, then touch Wallpapers  $\boxed{1}$ .
- 2. Swipe right to left to choose a wallpaper image. Or choose an image from your Photos or Downloads.

To add another Home screen, swipe to the rightmost screen and drag an app or widget to the right edge.

To add an app to a Home screen:

- 1. Go to the Home screen where you want to place the app.
- 2. Touch All Apps  $\bigoplus$ .
- 3. Swipe down to find the app you want.
- 4. Touch & hold the app until the Home screen appears, slide it into place, and lift your finger.

A widget provides a quick view or way to access information about an app on your Home screen, like a larger size clock or a view of books, music, or movies in your Google Play library. To add a widget:

- 1. Touch & hold the background, then touch Widgets  $\blacksquare$ .
- 2. Swipe down to explore the widgets available.
- 3. To move an app or widget to another position:
- 4. Touch & hold the icon.
- 5. Slide your finger to the new position.
	- To move between Home screens, slide toward the edge of the screen.
	- To bump another icon out of the way, slide your finger slowly into it.
- 6. Lift your finger.

To remove an app icon from the Home screen without removing it permanently from your STK device,

touch & hold it, slide your finger toward the top of the screen, and drop the app over Remove  $\times$  in the top left.

To uninstall an app permanently from your STK device, touch & hold it, slide your finger toward the top of the screen, and drop the app over the

Uninstall icon  $\blacksquare$  at the top right. (This is not applicable for all apps.)

At the bottom of every Home screen you'll find the Favorites tray: another quick way to get to your apps.

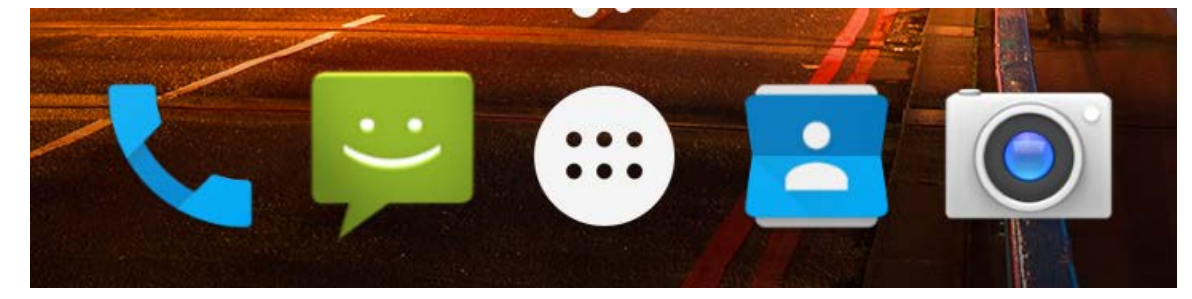

To drag an app in or out of the Favorites tray or anywhere else on a Home screen, touch & hold it, then move it with your finger to where you want it.

# SFK

At the top of All Apps you'll see App Suggestions: recommendations for apps you might want to launch. To drag an app from App Suggestions onto your Home screen, touch & hold it, then move it with your finger to where you want it.

#### <span id="page-12-0"></span>**3.2 Manage your settings**

Settings controls the core Android settings for networks, hardware, location, security, language, accounts, and more. The fastest way to adjust system settings that you access frequently, such as Wi-Fi or brightness, is through Quick Settings.

You can control many other settings for your STK device and account by swiping down from the top of the screen twice and touching **.** These are the main types of STK device or account settings available. Click the links to see related help articles.

- **Wireless & networks:** Wi-Fi, Bluetooth, data usage, and related settings.
- **Device:** Sound, battery, storage, sleep, and other display settings.
- **Location**
- **Security**: Passwords and certificates, screen lock, and app installation sources.
- **[Accounts](https://support.google.com/nexus/topic/3416294?hl=en&ref_topic=3415468)** Google: Adjust preferences for your Google Accounts and services, including sign-in and data management
- **Language & input**
- **Backup & reset** options
- System: **Date, time, accessibility,** and **device information**.

Most apps also include their own settings, typically available from the menu  $\equiv$  on the upper left side of

the app, or from **menu > Settings**.

#### <span id="page-12-1"></span>**3.3 Display**

To change the display settings on your STK device:

- 1. Go to **Settings > Device > Display**.
- 2. Choose from the following settings. Some of these settings may vary by STK Models. All can affect battery life.
	- **Brightness level**: Move the slider  $\Phi$  to adjust the brightness level on your STK device.
	- **Font Size:** tap to select the appropriate radio button to set the desired font size.
	- **Sleep:** Change how long it takes for your STK device's screen to go black when you're not using it. Learn more about Sleep Settings.
	- **Daydream:** Set up screensavers that display photos, colourful backgrounds, and more when your STK device is charging or docked.

#### <span id="page-12-2"></span>**3.4 Sound and notification / Audio Profile**

To change the sound and notification settings on your STK device, go to **Settings**  $\phi$  **> Device > Sound & notification / Audio Profile** .

Notifications alert you to the arrival of new messages, calendar events, and alarms, as well as ongoing events, like downloads:

- **Do not disturb.** These settings allow you to control which notifications come through at certain times of day or on different days of the week. You can also silence your device so that it doesn't make a sound or vibrate when you don't want it to. For example, you can only get notified of calls and messages from close contacts or automatically silence notifications at night or during events.
- **Notifications.** Modify the notification settings individually for apps such as Gmail. The setting under **When device is locked** will always take precedence over the setting for an individual app.
	- **Notification access.** See which apps can access your notifications.
- Change Call ringtone on your STK device.

### Settings  $\rightarrow$  > Device > Sound & notification / Audio Profile  $\rightarrow$  > General >  $\rightarrow$  > Edit > Call Ringtones > **Media Storage.**

#### Make sure you select Media Storage to provide you with a list of Ringtones

When a notification arrives, its icon appears at the top of the screen. Icons for pending notifications appear on the left, and system icons showing the Wi-Fi signal, mobile carrier signal, or battery strength are on the right:

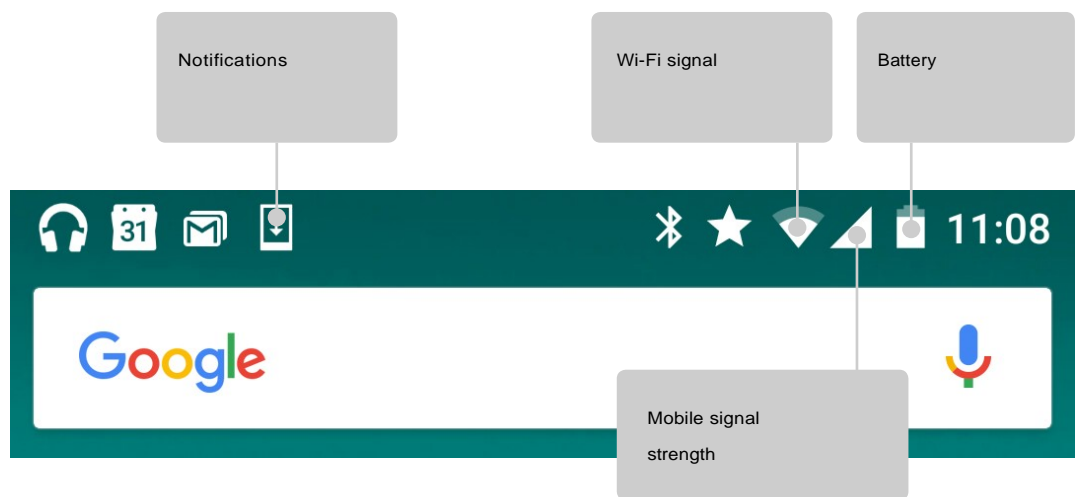

To see the notifications that correspond to the icons on the left, swipe down with one finger.

**TIP:** *Wi-Fi and mobile signal strength are indicated at the top of the screen by the white area in the corresponding icons. To see whether the selected Wi-Fi network has a full Internet connection, open Quick Settings by swiping down from the top of the screen. In Quick Settings only, white areas in the Wi-Fi or mobile signal indicators indicate the signal strength of a normal Internet connection.*

Certain notifications can be expanded to show more information, such as email previews or calendar events. The one at the top is expanded when possible. To expand a notification, position one finger inside it and swipe down slowly. To open the related app, touch the

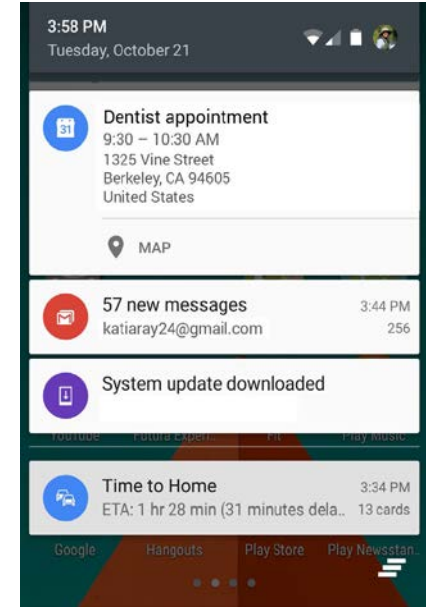

notification. Some notifications also allow you to take specific actions by touching icons within the notification. For example, Calendar notifications allow you to Snooze (remind you later) or send email to other guests.

<span id="page-14-0"></span>When you're finished with a notification, swipe it away. To dismiss all notifications, touch Dismiss  $\equiv$ at the very bottom of the notifications list.

#### **4 Use the keyboard**

**TIP:** *To select a keyboard language other than English, go to Settings*  $\bullet$  > Personal > Language & input.

#### **Enter & edit text**

Use the onscreen keyboard to enter text. Here's what it looks like on a STK phone:

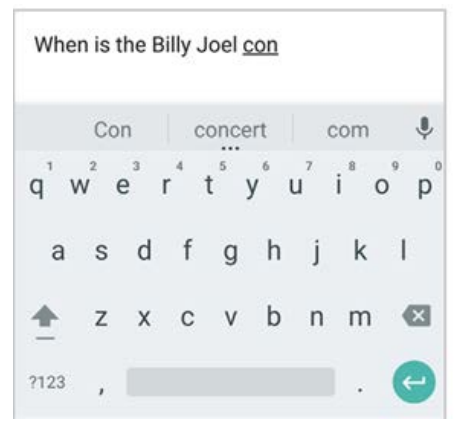

Some apps open the keyboard automatically. In others, you first need to touch where you want to type.

#### **Basic editing**

#### **Change where you want to type**

• Touch the cursor, then touch and drag the tab that appears below it to the new position.

#### **Select text**

- Touch & hold or double-tap within the text.
- The nearest word highlights, with a tab at each end of the selection. Drag the tabs to change the selection.

#### **Delete text**

 $\cdot$  Touch the Delete key  $\bullet$  to delete the characters before the cursor or selected text.

#### **Type capital letters**

- To switch to capital letters for one letter, touch the Shift key  $\triangle$  once.
- You can also touch & hold the Shift key  $\triangleq$  while you type or you can touch the Shift key  $\triangleq$  and slide to another key.
- When you release the key, the lowercase letters reappear.

#### **Turn caps lock on**

• Double-tap or touch & hold the Shift key  $\leq$  so that it changes to  $\triangle$  . Touch the Shift key  $\triangleq$  again to return to lowercase.

#### **Change word capitalization**

- If you want to quickly change the capitalization of a word you've already typed, select it and touch the Shift key  $\overline{a}$ .
- You'll have the option to capitalize the word or change the word to be in all capital letters.

#### **Type a symbol or character**

• To switch to symbol keys for one word, touch the symbol key **?123** once.

• You can also touch & hold the symbol key **?123** while you type or you can touch the symbol key **?123** and slide to another key. When you release the key, the letter keys will reappear.

#### **View more symbols and characters**

• Touch & hold symbols or characters to get accented characters or additional symbols.

#### **Cut, copy, paste**

• Select the text you want to cut or copy. Then touch **Cut** or **Copy**. Once the text is copied, touch where you want to paste the text and choose **Paste**. If you want to replace other text with the copied text, highlight the text, then touch **Paste**. Icons for Cut, Copy, and Paste may appear instead on some devices.

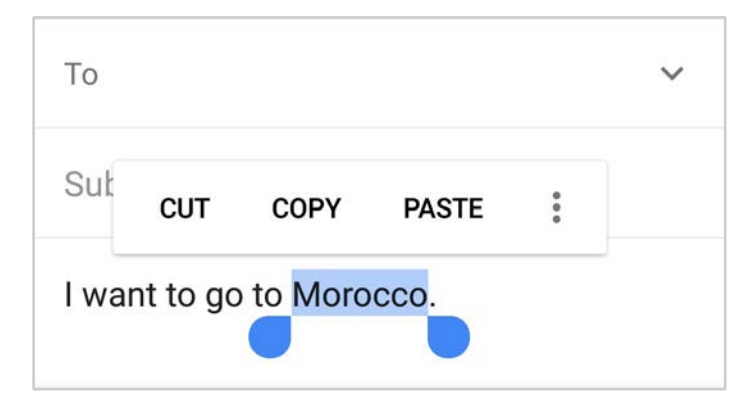

#### **Emoji**

Use Google Keyboard to choose from a variety of small, colorful images used to express emotion (known as emoji) to add some fun to your messages.

Slide your finger to the happy face  $\mathbb{C}$  to display emoji.

You'll see a panel like this. To move between categories, swipe left or right or touch the symbols in the top row. To type an emoji, touch it:

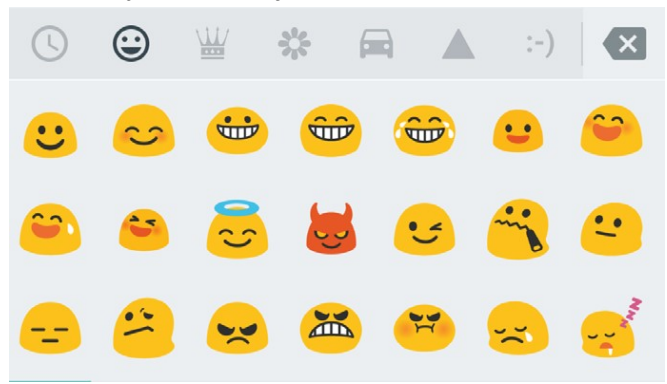

#### **Use next-word suggestions**

- 1. Touch the location where you want to input text.
- 2. Start typing out a word. When the word you want is displayed in a list above the keyboard, touch it.
- 3. Continue to touch words unless the one you want doesn't appear. If so, type it.

Android continues to suggest words as you type.

To change your keyboard and input methods, go to **Settings**  $\frac{1}{2}$  **> Personal > Language & input**.

To turn next-word suggestions on or off, go to **Settings**  $\clubsuit$  > Personal > Language & input > Keyboard & **input methods > Google Keyboard > Text correction > Next-word suggestions**.

#### **Gesture Typing**

*Gesture Typing works best for English. Quality varies for other languages, and some don't support it yet.* To input a word using Gesture Typing:

- 1. Touch the location where you want to type to open the keyboard.
- 2. Slide your finger slowly across the letters of the word you want to input.
- 3. Lift your finger when the word you want is displayed in the floating preview or in the middle of the suggestion strip. To select one of the other words in the suggestion strip, touch it.

If the word you want isn't shown while using Gesture Typing, you can type it out manually. If you gesture a word and want to change it, touch the word to see other choices in the suggestion strip.

**TIP**: *If there are letters you want to emphasize, like repeated letters, such as the "e" in sleep, pause over the "e" slightly longer before moving on to the next letter.*

#### **Use Gesture Typing without the space bar**

When you use Gesture Typing, there's no need to use the space bar  $-$  just continue to slide your finger across the letters you want to input, then lift your finger to start the next word.

To change Gesture Typing settings, go to **Settings**  $*$  **> Personal > Language & input > Keyboard & input methods > Google Keyboard > Gesture Typing**.

#### **Keyboard dictionaries**

To manage keyboard dictionaries, go to **Settings > Personal > Language & input**.

#### **Personal dictionary**

<span id="page-17-0"></span>Add your own words to your personal dictionary so that your device remembers them. To add a word or phrase, including an optional shortcut, go to **Settings**  $\clubsuit$  > **Personal > Language & input > Personal dictionary** and the language of the dictionary you want to modify, then choose 'Add' and type in the word. When you use the optional shortcut when typing, your word or phrase appears as an option in the suggested words above the keyboard.

#### **5 Control Access**

#### **Manage accounts on your STK device**

You can add accounts so that information associated with those accounts automatically syncs with your STK phone. You'll need to set up an account on your device if you want to receive email or get apps on Google Play.

You can also add multiple users for your STK device, if, for example, several people share a device. Adding users is different from adding accounts. Each user has separate settings and can't access the accounts of other users, whereas a single user can have multiple accounts and switch between them easily.

#### **Add an account**

- 1. Go to **Settings**  $\Leftrightarrow$  **> Personal > Accounts.**
- 2. Touch **Add account.**
- 3. Touch the type of account you want to add. You may be able to choose from options like Google, Personal (IMAP), or Personal (POP3). If you're not sure whether to choose IMAP or POP3, try IMAP first.
- 4. To add your Google Account, touch Google. When you sign in with a Google Account, all the email, contacts, calendar events, and other data associated with that account are automatically synced with your device.
- 5. Follow the on-screen instructions to add the account.
- 6. To change the settings of any of the accounts you added:
- 7. Go to **Settings**  $\Leftrightarrow$  **> Personal > Accounts**.
- 8. Select your account. If you're using a Google account, touch **Google** and then your account.

#### **Remove an account**

When you remove an account that you've added to your STK device, everything associated with that account, including email, contacts, and settings is also deleted.

To remove an account from your device:

1. Determine whether the account you want to remove is the account you used to set up your STK device. If it's not, go to step 2 and follow the instructions.

If it is, reset your device to its factory settings instead of following the steps below. This erases all of the data from your device. Learn how to do a factory data reset on your STK device

- 2. Go to **Settings**  $\Rightarrow$  **> Personal > Accounts.**
- 3. Touch the name of the account you want to remove. If you're using a Google account, touch Google and then your account.

When you sign out of your Google Account, all the email, contacts, Calendar events, and other data associated with that account will no longer automatically sync with your device.

- 4. Touch **menu**: in the top right corner of the screen.
- 5. Touch **Remove account.**

#### **Share your STK device with other users**

You can easily share your device with family and friends by creating a separate user space for each person. Each user can set up their own custom Home screens, accounts, apps, settings, and more. You must be the device owner to add users.

To add a new user:

- 1. Go to **Settings > Device > Users**.
- 2. Touch **Add user,** then touch **OK.**

If you're with the new user: Touch **Set up now** and you'll be taken to the lock screen. Select the new user, unlock the screen, and allow them to set up their Google Account and other details.

If the new user isn't around: Touch **Not now.** A New user will appear in the list. The next time you're with the user, go back to the user list and select **New user** or click the user image on the lock screen.

After a user is set up, when you go to the lock screen, you'll see a second user profile picture or avatar in the status bar. To choose a user, touch their picture and unlock the screen.

#### **Switch users**

To switch users, swipe down from the top of any screen twice to open Quick Settings. Touch the image of the current user at the top right corner of the screen, then touch the other user's image.

#### **Remove a user**

The device's owner can delete any user that they added:

- 1. Go to **Settings**  $\Rightarrow$  **Device > Users** .
- 2. Touch **Settings** next to the user's name, then touch **Remove user**. Other users can only delete their own user space:
- 3. Go to **Settings > Device > Users**.
- 4. Touch **menu > Delete** username **from this device**.

#### **Guest user**

If someone wants to temporarily use your device, but they don't need to be set up as a regular user, they can use it as a guest. Guest users don't have access to your mail, your apps, or any content on your phone that's tied to your account, like photos or downloaded files. You must be the device's owner to add a guest.

- 1. Go to **Settings**  $\gg$  **> Device > Users.**
- 2. Touch **Guest**.

When your guest is finished using your device, you can switch back to another user.

To switch to another user: Swipe down from the top of any screen, and then touch the bar at the top to open Quick Settings. To choose another user, touch the image in the top right corner of the screen, then touch the other user's image.

#### **Security**

If a lock is set for your screen, the screen goes dark and locks when the display goes to sleep or you press the Power button.

You can set locks of different strengths using screen lock settings:

#### 1. Go to **Settings > Personal > Security > Screen lock**.

2.Touch the type of screen lock you'd like to use.

Even when your screen is locked, you can still perform certain activities.

- **Quick Settings:** Swipe down from the top of the screen to see Quick Settings.
- **Camera:** Swipe from right to left on your screen or swipe away from the camera icon in the bottom right corner to open the Camera.
- **Emergency calls (phones only):** Swipe up and touch the word **Emergency.**

If you have a device that's set up for more than one user, you may need to touch your image at the bottom of the screen to see your own locked screen.

#### **Screen Lock**

You can set your device to stay unlocked while connected to a Bluetooth device—like a watch, fitness tracker, headset, or car speaker system. You can also set your phone to unlock when it touches an NFC tag.

#### **Facial Recognition**

You can have your device unlock when it recognizes your face. After setting a trusted face, every time you turn on your device, it will search for your face and unlock if it recognizes you. Keep in mind that someone who looks similar to you could unlock your phone.

Note: Face matching doesn't store any photos of you. Data used to recognize your face is only stored on your device and is not accessible by apps or backed up on Google servers.

#### **On-body detection**

You can have your device stay unlocked when you have it on you  $-$  for example, if you're carrying it in your hand, pocket, or bag. The accelerometer built into your device will keep your device unlocked when it senses that it's being carried. On supported devices, on-body detection will learn a signature of the way the phone moves while you walk in order to lock the phone when it moves in a way that doesn't resemble your natural rhythm.

Note: On-body detection can't tell whose body is connected to on-body detection. If you give your device to someone else while it's unlocked, your device may stay unlocked using on-body detection.

#### **Screen Lock**

- **Pattern.** Draw a unique pattern on a 3-by-3 grid of dots. The disadvantage is that if your display easily pics up fingerprints it might reveal simple patterns. Simply use a more complex pattern if you're worried.
- **Pin.** A 4-to-17-digit numerical code, as if you were going to take cash out of the ATM. The disadvantage is that it might be easier for someone to crack than a full-blown password.
- **Password.** Just like signing into your Google account or any other account you have, this is likely the most secure option. The disadvantage is that it will take longer to access your phone.

#### **Voice Unlock**

You can have your device unlock when you do a search with "Ok Google." You won't have to put in your password to view search results if we're able to recognize you using the sound of your voice.

#### **Unknown Resources**

Apps from Google Play are always verified by Google to protect your data and your device from harm. By default, your device doesn't allow the installation of apps from sources other than Google Play.

If you choose to allow the installation of apps from other sources, you're more likely to end up with harmful apps on your device.

The Verify Apps feature protects you by continually checking for apps that may harm your device, steal your personal information, or perform other malicious actions – no matter where they come from. Regular updates to your Android software help ensure that your device can identify and warn you about apps that are known to be dangerous. Be sure to accept such updates whenever you're notified of them.

#### **Backup & reset**

If you want to change the Google Account that your device backs up to, you can change that in **Settings > Personal > Backup & reset.**

<span id="page-21-0"></span>If you need to reinstall an app, your device can automatically restore your backed-up settings and data from Google Drive. You can choose this option when you first set up your device, and turn it on or off from **Settings > Personal > Backup & reset > Automatic restore.**

#### **6 Share & Store content**

#### **SD card storage**

You can insert micro SD cards into most STK phones to extend their storage capacity.

This will format your SD card to run as your internal storage where you can download and install applications, save all media etc.

#### **Instruction: How to set up your SD card as internal storage?**

#### **Settings > Storage > Select your SD Card > Menu > Settings > Format as internal > Erase & Format**

*Please note this will erase all data on your SD Card.*

#### **Dual-SIM card support**

STK phone, you can use two SIM cards: one for cellular data, and one for voice.

#### **Screenshots**

To take a screenshot from STK devices:

1. Make sure the image you want to capture is displayed on the screen.

2. Press the Power and Volume down buttons simultaneously.

The screenshot is automatically saved in Photos  $\blacklozenge$ , and you'll receive a notification when it's available. Touch the notification, or open Photos and go to **menu**  $\equiv$  **> Device folders > Screenshots** to see your saved screenshots.

<span id="page-22-0"></span>**TIP:** *To easily share your screenshot through email, text message, or other options, select your screenshot in*  Photos  $\triangle$  and touch Share  $\triangle$  at the bottom. Touch Edit  $\triangle$  to modify.

#### **7 More on Apps**

#### <span id="page-23-0"></span>**7.1 Play Store**

The Google Play Store brings together all your favorite apps & games, movies & TV shows, books, music, and news & magazines in one place, so you can reach them from any of your devices.

To open the Play Store app, touch Play Store **E**.

If you purchased content in the Play Store in the past, you'll automatically have access to this content on any Android device  $-$  just make sure you're signed in with the same account that you used to purchase the content. To check:

1. Open the Play Store app.

2. Touch **menu**  $\equiv$  at the top left.

From here, you can view the current account or switch to another, view your purchased apps, check your wish list, and more.

To set preferences, clear your search history, and turn on user controls, go to **menu**  $\equiv$  > Settings. For example, to filter apps based on maturity level or require a PIN for purchases, touch **Parental controls** or **Require authentication for purchases**.

To check for updates, go to **menu**  $\equiv$  > My apps.

#### <span id="page-23-1"></span>**7.2 Gmail**

Use the Gmail app to read and write email from any mobile device. To open it, touch Gmail **of** on a Home or All Apps  $\bullet$  screen.

Gmail isn't just about email. You can use your Gmail account to sign in to all Google apps and services, including these and many more:

- **Google Now,** for getting the information you need at just the right time
- **Calendar**
- **Contacts,** for keeping track of your contacts
- **Google Drive,** for working with documents

While you're reading a message:

- Touch the icons along the top of the screen to archive, throw away  $\blacksquare$  or mark a message as unread  $\blacksquare$ . Look under the **menu** to move, change labels, mute, print, or do other actions to the email.
- Swipe left or right to read the previous or next conversation.

**TIP**: *You can access your email from other accounts, like Microsoft Exchange, in Gmail by adding the account in Gmail Settings.*

#### <span id="page-23-2"></span>**7.3 Camera**

The Camera app lets you take regular photos, panoramic photos, videos and so on.

To open Camera:

• From the lock screen, touch Camera **a** and swipe away from the camera icon in the bottom right corner.

• From the Home screen, touch Camera **.** .

The first time you open Camera, you may be asked if you want it to remember photo locations. This allows you to pinpoint the location of a particular photo with Google Maps.

The camera icon  $\lceil \cdot \rceil$  indicates camera mode.

To take a picture: Frame your subject.

## SÍK

- 1. If you want to make fine adjustments to focus, watch for the focus ring. To focus on a different part of the image, touch it. To zoom in, pinch two fingers outwards. To zoom out, pinch two fingers inwards.
- 2. When the focus ring brackets disappear, touch the round capture button below the image.
- 3. To see the image you just took, swipe from right to left. To see other recently captured photos, keep swiping from right to left. To see stored photos, touch Photos at the top right.
- 4. When viewing a photo, touch to share, Edit  $\lambda$  to modify and  $\hat{a}$  to delete.

### <span id="page-24-0"></span>**7.4 Photos**

The Photos app gives you instant access to all the photos on your phone or tablet and anything else synced to your Google Photos library.

To open Photos from the:

• Camera app. Click on the image on the bottom right of the screen.

• All Apps screen. Touch Photos  $\clubsuit$ .

The Photos app makes it easy to back up your photos and videos, organize them, and share. You can choose between two storage sizes to back up your photos, High quality or Original.

If you choose the **High-quality** storage size, then you'll get unlimited free storage for photos and videos that might be reduced in size or resolution.

#### <span id="page-24-1"></span>**7.5 Contacts**

The Contacts app gives you quick access to all your stored contacts. To open it, touch the Contacts icon on a Home or All Apps screen.

When you first turn on your device and sign into a Google Account, existing contacts from that account are synced with your Contacts app. After that, your contacts stay in sync automatically on your different devices or a Web browser.

If you use Exchange, you can also sync that contact information with **Contacts**.

All your **Contacts** information is available from Gmail, Hangouts, and other apps. As you add contacts from different sources, they're synced automatically across all the places you need them.

When you open the **Contacts** app, you can:

- **View all contacts or favourites.** Choose from the top of the screen.
- **Add a contact.** Touch Add Contact **O**
- **Read details.** Touch a name to see details for a contact or group.
- **Share a contact** or place a frequently used contact on the Home screen. Touch menu **.**
- Edit details. While viewing a contact, touch Edit i at the top of the screen to edit the contact's information.
- **Change your settings.** While viewing the main list screen, touch menu it to import or export contacts, choose display options and add or edit accounts.

#### <span id="page-24-2"></span>**7.6 Calendar**

Use the Calendar app to view and edit your schedule. To open it, touch Calendar on a Home or All Apps screen.

When you first set up your Android device, you have a chance to configure it to use a Google Account (such as Gmail). The first time you open the Calendar app on your phone or tablet, it will display any existing calendar events from that Google Account on the web.

As you edit events, they're synced automatically across all the places you need them.

To change the Calendar view, touch the **menu**  $\equiv$  and choose **Schedule**, **Day**, **Week**, or **Month**.

To read or edit event details, touch the event from any Calendar view.

To email everyone who is invited to an event, you have two options:

- Open the event from the Calendar app at any time and touch **Email guests**. You have a list of quick responses or you can write your own.
- When a notification of the event arrives just before the meeting starts, swipe down the notification shade. Then swipe using one finger to expand the notification if necessary, and touch **Email guests**.

#### <span id="page-25-0"></span>**7.7 FM Radio**

If you have an STK phone, you can listen to or record FM radio stations with the FM Radio app a . To use FM Radio:

- 1. Plug earphones into your device. They serve as a radio antenna.
- 2. Open the FM Radio app.
- 3. The radio will start playing the station on the screen.

<span id="page-25-1"></span>You can keep listening to the radio even when you want to use another app or if your screen goes to sleep by touching the Home button. The radio will keep playing until you turn it off.

#### **8 Accessibility**

To use the accessibility options, open **Settings > System > Accessibility**.

Here are some options for people with visual impairments:

**TalkBack** is a screen reader from Google that comes with your Android phone and tablet. It uses spoken feedback to describe events, such as notifications, and the results of your actions, such as opening an app. When TalkBack is on, you have to double-tap in order to select something. TalkBack settings let you control the nature of TalkBack speech, feedback, and touch exploration (Explore by touch).

**Captions:** You can turn on captions for your device and specify the language, text size, and style. For some apps, you should turn on the captions in the app itself.

**Explore by touch** is a system feature that works with TalkBack, allowing you to touch your device's screen and hear what's under your finger via spoken feedback. It is helpful to people with low or no vision. In TalkBack settings, you can change the settings of Explore by touch, like managing gestures and how lists are scrolled.

**System and display** options include increasing the text size, changing the speed at which text is spoken, colour inversion, colour correction, and high contrast text.

You can also try magnification gestures, which allow you to zoom in and out, as well as temporarily magnify what's under your finger. To try magnification gestures, go to **Settings**  $\Leftrightarrow$  **> System > Accessibility > Magnification gestures**.